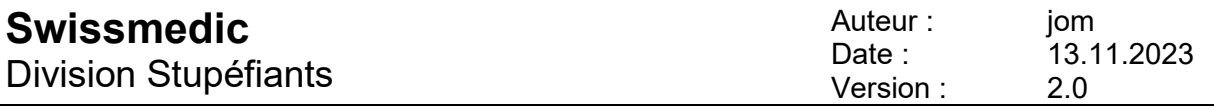

Informations importantes sur la comptabilité annuelle 2023

## **1 Documents et autres informations**

Vous trouverez tous les documents, les tableaux Excel (substances/préparations, etc.) ainsi que des instructions détaillées au sujet de la comptabilité annuelle sur le site web de Swissmedic en cliquant sur le lien suivant :

[Comptabilité annuelle \(swissmedic.ch\)](https://www.swissmedic.ch/swissmedic/fr/home/medicaments-a-usage-humain/besondere-arzneimittelgruppen--ham-/stupefiants-autorises/jahresrechnung.html)

## **Documentation comptabilité annuelle 2023**

- Tableau Excel 2023
- Informations importantes sur la comptabilité annuelle 2023
- Précisions pour la comptabilité annuelle 2023
- Protocole de validation 2023
- Règles aux entreprises ayant plusieurs sites
- Réglementation relative aux pharmacies titulaires d'une autorisation de faire le commerce de gros
- Fabrication sur la base d'un contrat de sous-traitance: comptabilité annuelle et notification dans MESA
- NDS Web Statistic upload
- Aucune activité
- Conversion factors (narcotics, psychotropics, precursors)

### **2 Toutes les préparations qui doivent être déclarées, y compris les préparations en vrac, doivent figurer dans le tableau Excel**

Toutes les préparations contenant des substances contrôlées doivent être déclarées. Pour être certain que toutes les substances et préparations soumises à annonce obligatoire figurent bien dans le tableau Excel, nous avons décidé de procéder comme suit:

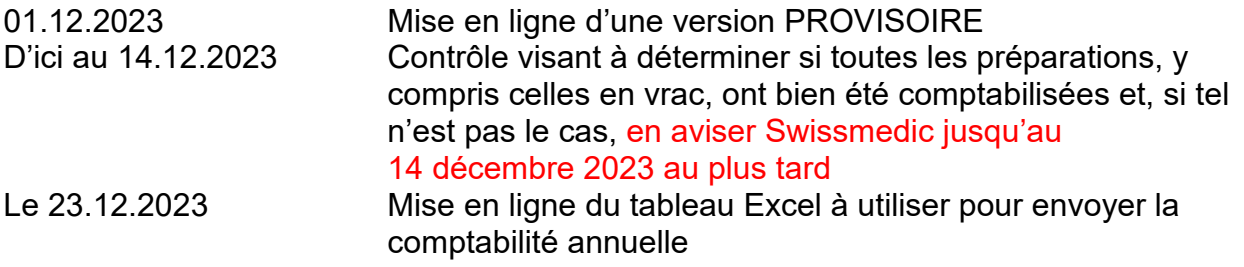

# **3 Les ventes en Suisse doivent être déclarées dans la bonne catégorie**

Concernant les ventes en Suisse, il convient de bien distinguer les:

- Ventes au commerce de détail = **Vente en Suisse au commerce de détail (-)**
- Ventes au commerce de gros = **Vente en Suisse à autres (-)**
- **Les livraisons effectuées en Suisse d'ici à la fin de l'année 2023 doivent être notifiées dans MESA d'après l'art. 60 de l'OCStup jusqu'au 15 janvier 2024 au plus tard.**
- **4 Notifications incomplètes dans MESA**

Si les livraisons de substances ou de préparations des tableaux a, b ou d n'ont pas toutes été notifiées dans MESA pour 2023, il y a lieu de procéder à la notification dans la comptabilité annuelle de la manière suivante:

Sur la feuille de commentaires, il convient de mentionner les données suivantes :

- substances et préparations dont les notifications sont incomplètes dans MESA
- somme des quantités non notifiées par substance / emballage

## **5 Déclaration des stocks**

Les stocks initiaux au 1<sup>er</sup> janvier et finaux au 31 décembre déclarés doivent impérativement correspondre aux stocks réels. Il est cependant conseillé de procéder à un calcul de vérification afin de s'assurer que toutes les entrées et toutes les sorties de marchandises soient bien déclarées. Notez enfin que seules les déclarations complètes sont acceptées.

### **6 Aucune activité en lien avec des substances contrôlées n'a eu lieu au cours de l'année sous revue**

Si, au cours de l'année sous revue, vous n'aviez ni stock de stupéfiants/précurseurs ni activités en lien avec ces produits, SEUL le formulaire **Aucune activité** dûment rempli et signé électroniquement doit être envoyé **exclusivement par courriel** à l'adresse suivante : **[jare@swissmedic.ch](mailto:jare@swissmedic.ch)**

# **7 Conseils pour remplir les tableaux**

Utilisez uniquement le tableau Excel actuel, et en aucun cas une ancienne version. Par ailleurs:

- Ne modifiez pas les tableaux Excel, sans quoi ils ne seront pas acceptés
- Evitez d'introduire des valeurs négatives
- Evitez d'insérer des données (copy paste) pour ne pas créer des chiffres décimales supplémentaires - dans ce cas le tableau Excel ne pourrait être accepté
- $-$  En cas de quantité = 0 : laissez vide le champ de saisie s.v.p.
- Veuillez d'abord sauvegarder comme fichiers xlsx les listes excel remplies avec MAC et les télécharger via NDS Web dans notre système.

## **Un envoi au format « xlsm » n'est pas possible**

- Téléchargement via NDS-WEB impossible
- Par courriel : le message atterrit dans les indésirables de l'Administration fédérale (aucun accès possible)

## **8 Le code GLN est inconnu**

Une liste de tous les sites d'exploitation est accessible sur le site [www.swissmedic.ch/stup](http://www.swissmedic.ch/stup)

Cette liste donne le code GLN (anciennement code EAN) des entreprises. Attention, si une entreprise a plusieurs sites opératifs, chacun a son propre code GLN (code EAN), qui doit être dûment indiqué.

### **9 Procédure à suivre lorsque des préparations ne figurent pas dans les tableaux Excel**

a) S'il s'agit d'une préparation magistrale, la déclaration doit être faite conformément aux indications données au point 17 « Déclaration des préparations magistrales ».

b) Annonce complémentaire contenant des indications précises sur la préparation. Nous enregistrerons la préparation dans notre système et mettrons ensuite en ligne sur notre site web un nouveau fichier Excel, qui devra être utilisé pour la déclaration complète.

# **10 Explications ou commentaires**

Les tableaux Excel incluent désormais une page permettant de faire de brefs commentaires. Si des explications ou observations plus détaillées s'avèrent nécessaires, veuilleznous les adresser séparément par courriel.

#### **11 Marche à suivre pour déclarer la fabrication de préparations répertoriées dans le tableau c**

L'utilisation d'une substance pour la fabrication de préparations répertoriées dans le tableau c de l'OStup-Swissmedic (RS 812.121.1) : celle-ci doit être déclarée sous la rubrique « Fabrication de préparations citées dans le tableau c (-) ».

Les préparations fabriquées doivent être déclarées sur la feuille « Préparations tableau c » ou sur la feuille « Préparations magistrales » s'il s'agit de préparations magistrales. Il est également nécessaire d'indiquer sur la feuille « Autres informations sur la Synthèse et Fabrication » quelles préparations ont été fabriquées.

### **12 Déclaration des précurseurs utilisés pour la fabrication de médicaments non soumis à contrôle**

Ces produits doivent être déclarés sous la rubrique « Fabrication non-stup. (-) ». Il est par ailleurs nécessaire d'indiquer sur la feuille « Autres informations sur la Synthèse et Fabrication » quelles préparations ont été fabriquées.

### **13 Déclaration des précurseurs et des adjuvants chimiques utilisés pour la fabrication d'arômes, parfums ou substances odorantes**

Ces produits doivent être déclarés sous la rubrique « Fabrication non-stup. (-) ». Il est par ailleurs nécessaire d'indiquer sur la feuille « Autres informations sur la Synthèse et Fabrication » quels arômes, parfums ou substances odorantes ont été fabriqués.

## **14 Déclaration des produits utilisés dans des essais cliniques ou sur les animaux**

Ces produits doivent être déclarés sous la rubrique « Vente en Suisse au commerce de détail (-) ».

## **15 Déclaration des produits utilisés dans des essais de développement**

Ces produits doivent être déclarés sous la rubrique « Pertes (-) ». Si les quantités sont importantes, vous pouvez le mentionner sur la feuille de commentaires.

## **16 Déclaration des « marchandises retrouvées » :**

Elles doivent être déclarées sous la rubrique « Ajustement du stock (+) ».

# **17 Déclaration des préparations magistrales**

Il convient de convertir les préparations magistrales en préparations standard pour 1 g de base.

### **18 Déclaration des teintures d'opium**

Les teintures d'opium sont annoncées avec les préparations : Opii tinctura normata (1 % morphine), PREP-2143 7611746158905

### **19 Déclaration des échantillons de réserve**

Les échantillons de réserve doivent être déclarés sous la rubrique « Stock ».

### **20 Déclaration des substances ou des préparations qui sont remises en petites quantités à des laboratoires externes pour y être analysées**

Ces produits doivent être déclarés de la manière suivante:

Les quantités livrées au laboratoire sont déclarées à la rubrique « Vente en Suisse à autres (-) », et le laboratoire en question déclare ensuite les quantités reçues sous la rubrique « Achat en Suisse (+) » et les quantités utilisées sous « Pertes (-) ».

#### **21 Déclaration impossible sous la rubrique « Fabrication de préparations citées dans le tableau c (-) »**

Les préparations citées dans le tableau c sont clairement définies par l'ordonnance de Swissmedic sur les stupéfiants (RS 812.121.1). Une entrée n'est possible que pour les substances avec lesquelles il est possible de fabriquer des préparations citées dans le tableau c.

## **22 Déclaration impossible sous la rubrique « Fabrication non stup. (-) »**

Une entrée n'est possible que pour les substances avec lesquelles il est possible de fabriquer des substances ou préparations non contrôlées. Toute fabrication de substance ou de préparation non contrôlée doit être déclarée à Swissmedic. Nous allons prochainement créer une nouvelle version du fichier Excel, dans lequel il sera possible de faire des entrées et qui devra être utilisé pour la déclaration complète.

Cette règle ne s'applique cependant pas aux préparations répertoriées dans le tableau c, qui doivent être annoncées sous la rubrique « Fabrication de préparations citées dans le tableau c (-) ».

#### **23 Déclaration par les pharmacies qui font également du commerce de gros et sont donc titulaires d'une autorisation pour le maniement de substances soumises à contrôle**

Seuls les flux de marchandises et les stocks qui relèvent du commerce de gros doivent être déclarés dans le cadre de la comptabilité annuelle. Ces activités doivent donc être clairement séparées de celles qui relèvent du commerce de détail.

Si une préparation est par exemple importée et ensuite délivrée sur ordonnance, la quantité importée doit être déclarée à la rubrique « Importation (+) ». Quant à la quantité remise sur ordonnance, elle doit être déclarée sous « Vente en Suisse au commerce de détail (-) », car les marchandises en question sont vendues à la pharmacie avant de pouvoir être remises sur ordonnance.